# Digidesign WaveDriver Usage Guide (Version 6.4 for HD and LE Systems on Windows XP)

## Introduction

The Digidesign WaveDriver is a single-client, multichannel sound driver that allows third-party audio programs that support the WaveDriver standard to play back through the following Digidesign audio interfaces:

- Pro Tools|HD audio interfaces
- Digi 002
- Digi 002 Rack
- Mbox

Playback of 24- and 16-bit audio are supported at sample rates supported by the hardware and WaveDriver program used.

The Digidesign WaveDriver will provide up to 18 channels of output, depending on your Pro Tools hardware:

- Up to 8 channels of output with Pro Tools|HD systems
- Up to 18 channels of output with Digi 002 and Digi 002 Rack (or 16 out with S/PDIF Mirroring enabled)
- Up to 2 channels of output with Mbox

*WaveDriver is not multi-client. Only one application at a time can use the WaveDriver. Be sure to disable the Windows system sounds. It is also recommended that you use a separate sound card for games or other general work. For third-party soft-synthesizer and samplers, use the Digidesign ASIO Driver (refer to the ASIO Driver Usage Guide).*

*Check the Digidesign Web site (www.digidesign.com) for the latest third-party drivers for Pro Tools hardware, as well as current known issues.*

## **Compatibility**

The Digidesign WaveDriver can be used on Digidesign-qualified Windows XP systems with Pro Tools 6.4 installed, or it can be used as a stand-alone driver on systems that do not have Pro Tools installed.

For a list of WaveDriver-compatible software, see the compatibility documents available on the Digidesign Web site (www.digidesign.com/compato).

Digidesign can only assure compatibility and provide support for hardware and software it has tested and approved. For a list of Digidesign hardware systems, Digidesign-qualified computers, operating systems, and devices, and Digidesign-qualified third-party WaveDriver-compatible programs, refer to the latest compatibility information available on the Digidesign Web site (www.digidesign.com/compato).

## Installing the WaveDriver

Digidesign WaveDriver 6.4 is automatically installed when you install Pro Tools 6.4. The following installation steps are for computer systems where WaveDriver 6.4 was uninstalled, or Pro Tools 6.4 was not installed (and you want to use WaveDriver as a stand-alone driver).

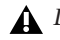

*Digidesign WaveDriver 6.4 is not supported on systems with Pro Tools 6.3.x or lower installed. If Pro Tools 6.3.x or lower is installed on your system, use the Add/Remove Programs Control Panel to remove it (or install Pro Tools 6.4).*

 *For complete instructions on installing Pro Tools, see the Getting Started Guide for your Pro Tools system.*

#### To install the WaveDriver:

- 1 Verify that your Pro Tools hardware is connected.
- 2 Power on your system.
- 3 If you intend to use Pro Tools on your system, verify that Pro Tools 6.4 is correctly installed and operational.
- 4 On the Pro Tools Installer CD, locate and double-click Digidesign WaveDriver 6.4 Setup.exe.

– or –

From the Digidesign Web site, download and run Digidesign WaveDriver 6.4 Setup.exe.

- 5 Follow the on-screen instructions to install the stand-alone WaveDriver.
- 6 When installation is complete, click Finish to restart your computer.

#### Removing the WaveDriver

If you need to remove the WaveDriver from your computer, complete the following steps.

#### To remove the WaveDriver:

- 1 Choose Start > Control Panel.
- 2 Double-click the Add or Remove Programs icon.
- 3 From the Currently installed programs list, select Digidesign WaveDriver.
- 4 Click the Change/Remove button.
- 5 Click OK to remove the WaveDriver.

## Configuring WaveDriver for Windows Media Player and Other Third-Party WaveDriver Programs

WaveDriver is configured in the Sounds and Audio Devices Control Panel (for programs that use the Windows Sound Playback Default Device, such as Windows Media Player), or as a preference for third-party WaveDriver programs (such as Sound Forge).

#### To configure WaveDriver as the Windows Sound Playback Default Device (for example, for Windows Media Player):

- 1 Open the Sounds and Audio Devices Control Panel.
- 2 Click the Audio tab.
- 3 Select the Digidesign audio interface in the Sound Playback default device lists.
- 4 Close the Control Panel. When you run Windows Media Player, it automatically output to your Digidesign hardware.

### To configure WaveDriver for a third party WaveDriver application:

■ In the third-party program, select the Digidesign audio interface as the preference for your playback hardware. Refer to your program's documentation.